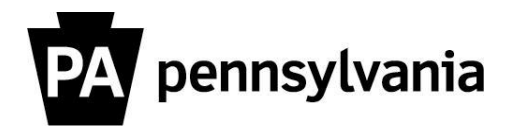

To view and print student details for courses you are instructing:

- **1. Click the "Student Information Roster" link on the left side menu.** Student Information Roster page appears.
- **2. Type in a search term for the course**
- **3. Click the "Search" button.** The "Student Information Roster" pop-up window appears.
- **4. Click the box next to Course Object ID you want to view.** A checkmark appears.
- **5. Click the "OK" button.**
- **6. Click the "Get Participants" button.** The Student Information Roster appears.
- **7. Click the "Print Version" button to print the roster in its current static state.**

Or

## **Click the "Export" button to export the information to Excel so that you can modify and reformat.**

Please contact your agency training officer for assistance.